## Lås og beskyt celler i Excel

Det er nemt at låse og beskytte hele arket eller projektmappen ved at klikke på "Beskyt ark" eller "Beskyt projektmappe"-knappen under fanen "Gennemse".

Men af og til har du kun brug for at låse og beskytte specifikke celler eller markeringer i et regneark.

Hvordan gør man det?

Denne artikel guider dig igennem processen med at låse og beskytte markerede celler eller rækker af celler i Excel.

## **Lad os så komme i gang!**

- 1. Marker alle celler i det aktuelle ark ved at holde Ctrl-knappen og A-knappen nede samtidig.
- 2. Højreklik og vælg "Formatér celler…" fra menuen.
- 3. I "Formatér celler"-dialogboksen under fanen "Beskyttelse" fjerner du fluebenet i "Låst" og klikker OK.

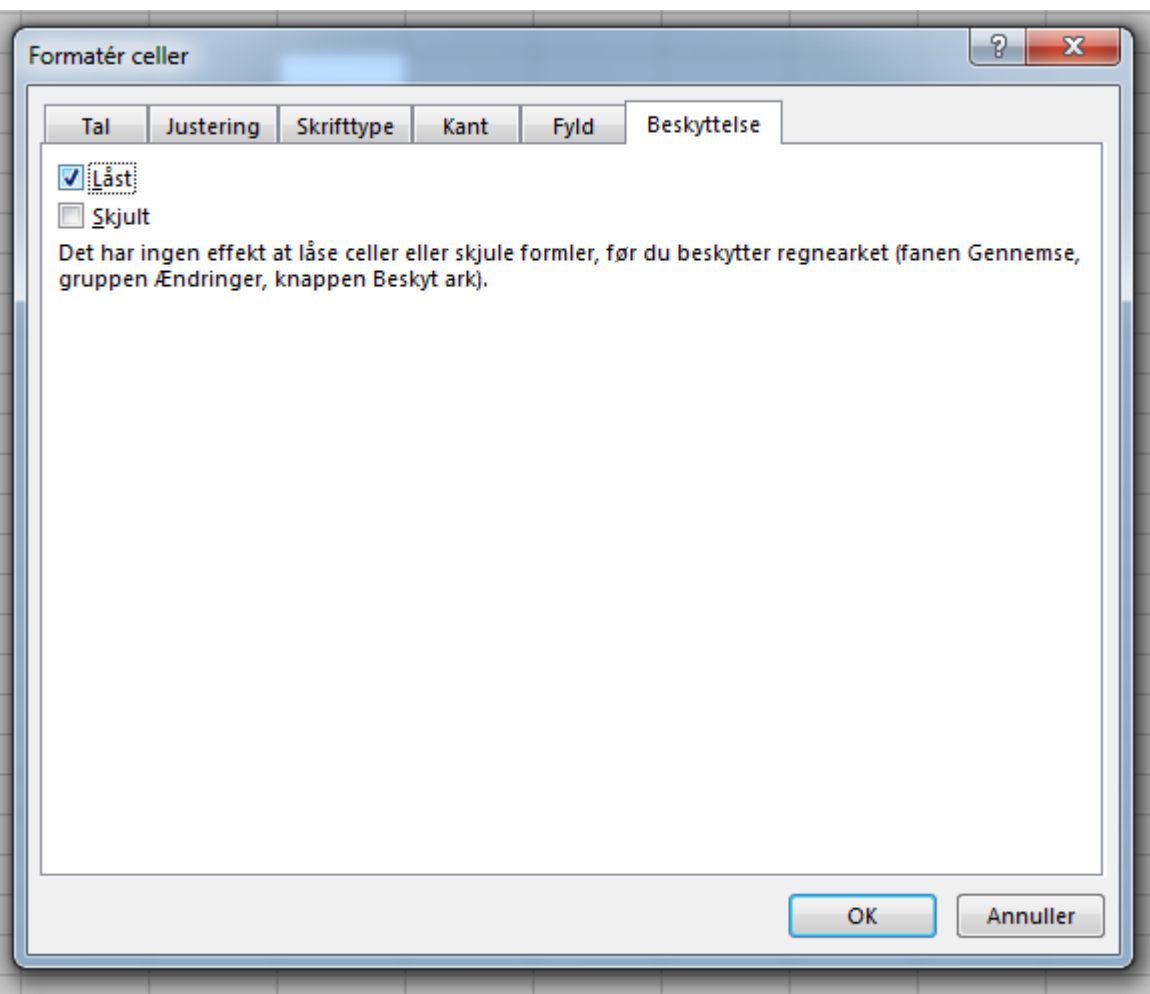

- 4. Marker de celler du ønsker at låse.
- 5. Højreklik på de markerede celler og vælg "Formatér celler…" fra menuen.
- 6. I "Formatér celler"-dialogboksen under fanen "Beskyttelse" sætter du flueben i "Låst" og klikker OK.
- 7. Klik på knappen "Beskyt ark" i gruppen "Ændringer" under fanebladet "Gennemse".

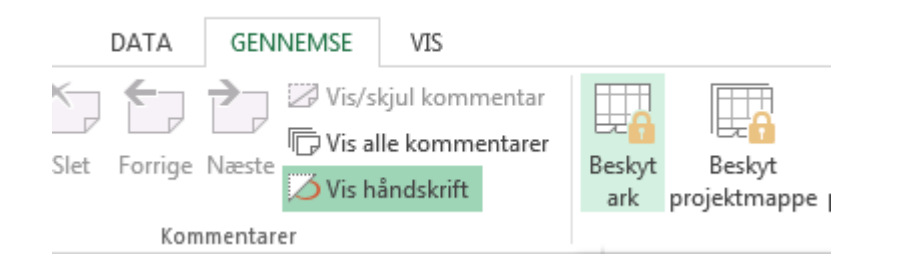

8. I "Beskyt ark"-dialogboksen indtaster du en adgangskode efter eget valg i den det tomme felt under "Adgangskode til at fjerne arkbeskyttelse".

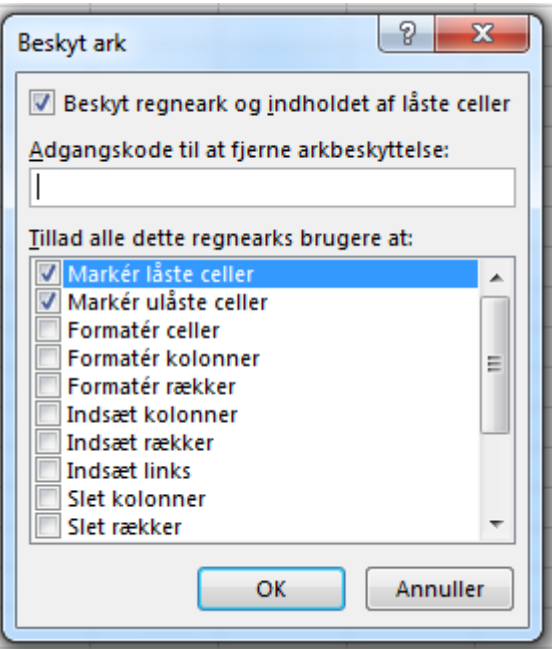

9. "Bekræft adgangskode"-dialogboksen popper frem. Indtast den valgte adgangskode igen.

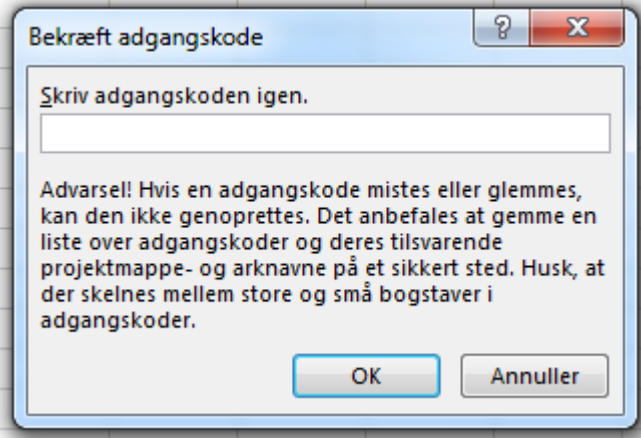

10.Klik OK.

Resultatet er, at Excel kun låser og beskytter de markerede celler i det aktuelle regneark, mens umarkerede celler stadig er redigerbare.

## **Vil du blive endnu bedre til Excel (og Office)?**

Så bliv medlem af Proximo i dag og få adgang til alle vores kurser. Så bliver du knivskarp til Office (og specielt Excel) på rekordtid.

[Bliv medlem nu](http://proximo.dk/bliv-medlem/)